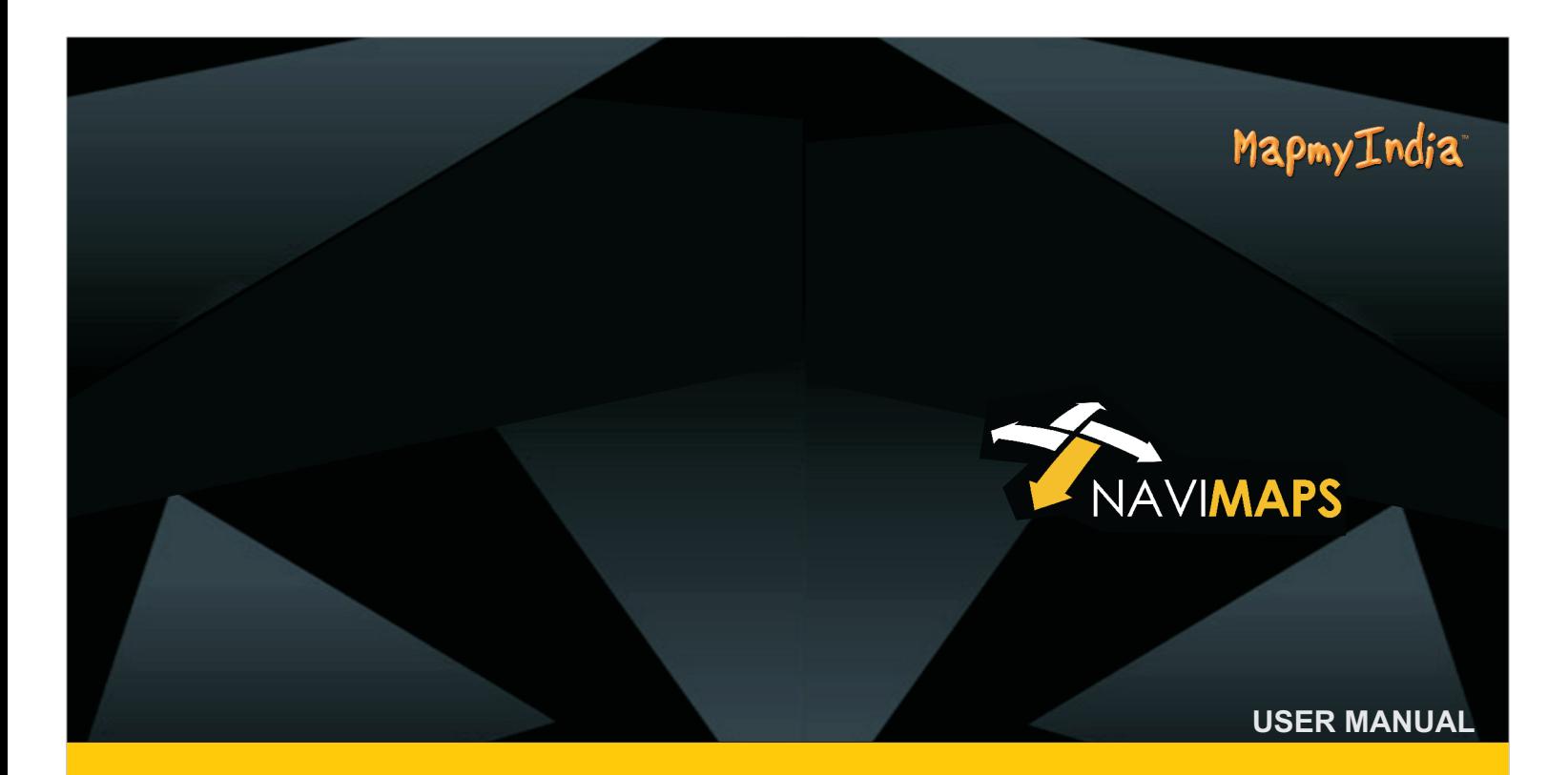

 **A Turn by turn Navigation System for GPS Devices by MapmyIndia** 

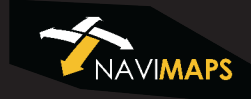

## **CONTENTS**

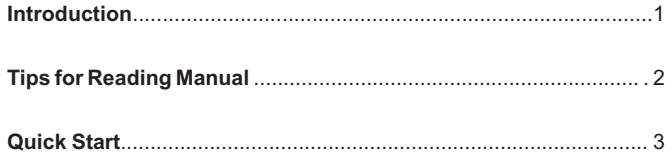

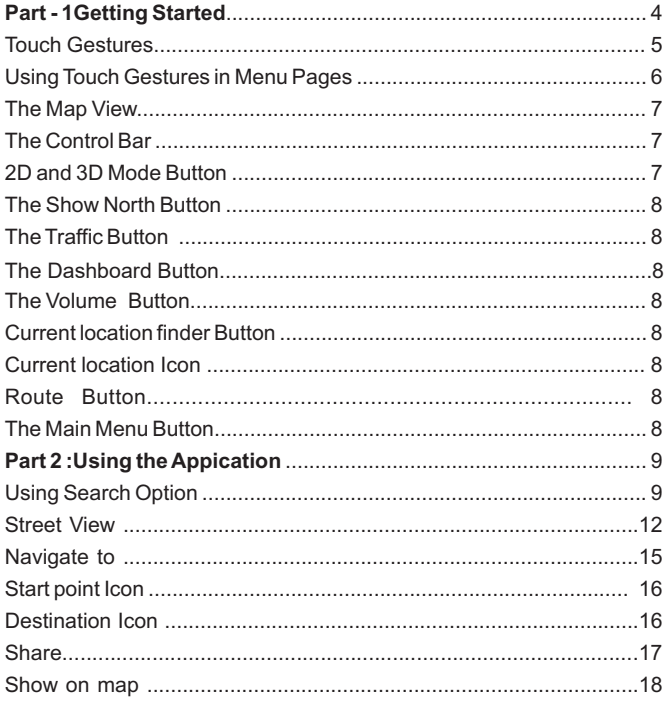

# NAVIMAPS

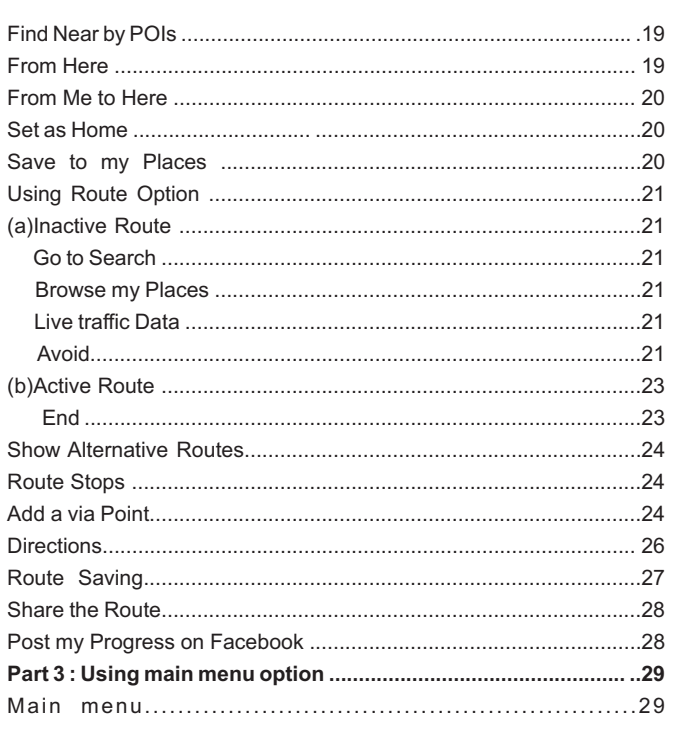

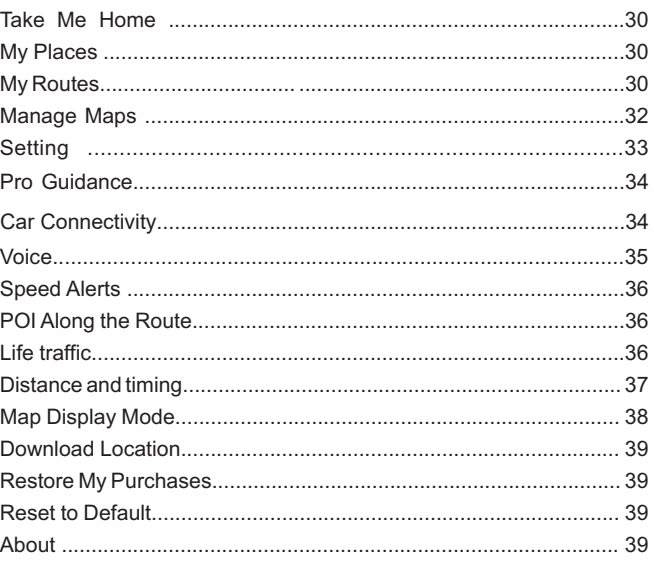

MapmyIndia

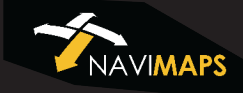

First things first: thanks for buying MapmyIndia NAVIMAPS. We appreciate your business and commend you on your choice. We put a lot of thought and effort into making a great navigation app, and you immediately recognized it as the masterpiece that it is… or you just saw the price tag and said, "Wow! That's super cheap for an on-board, turn-by-turn navigation app! Gimme! Gimme!" Either way, you're here now,reading the user manual to figure out how to use the app. So, without further ado, let's get started!

### **Introduction Tips for Reading Manual**

Take Me Home  $\rightarrow$  Cancel Current Route  $\rightarrow$  Yes. You'll see sentences like these in Part 2 of the User Manual. This shortened formulation represents much lengthier instructions that tell you to open multiple nested screens in sequence, i.e., "Tap the Take Me Home button. On the following screen, tap Cancel Current Route. On the screen after that, tap Yes."

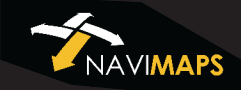

### **Quick Start**

#### **Simple Search and Navigation**

You've now started the app and want to get to a certain address. Here's a quick, super-basic way to start navigating immediately. **Finding and Navigating to a Destination**

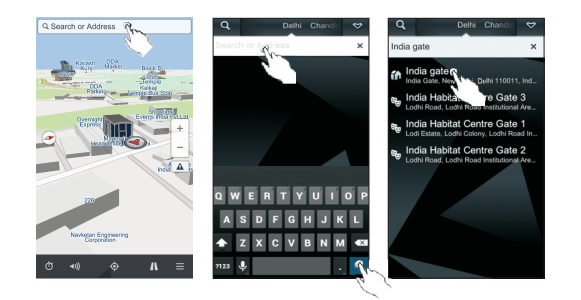

 $\bullet$  Tap the Search bar at the top of screen.  $\bullet$  Enter the address in the Search or Address field.  $\Theta$  Tap the Search Results button. O Tap on the Search Result. **O** Tap Navigate To and you will be automatically guided from your present GPS location to your selected destination.

### **Or: What the Heck Do All These Icons, Buttons and Fields Mean? Part-1: Getting the Started**

At this point you've probably already opened the app, eagerly tapped several buttons and are now staring blankly at a bunch of unfamiliar icons.Relax. This is the part where we show you what all the nifty little buttons,icons, bars and fields mean. We'll also go through and define some basic terminology (with pictures!) to make things easier to understand.

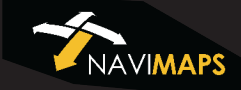

**Using Touch Gestures in Map** $\Omega$ Tap

Use your fingers to manipulate the map and page views in the app.

Drag

**Selecting an Item:** Tap the screen surface once with a fingertip to select a button on the Control  $\sim$  map icon, etc.

**Panning the Map:** Move or quickly brush your fingertip across the screen surface to pan across the map.

**Zooming In :**Touch and continue pressing a point on the map with a fingertip to zoom in the view.

### **Touch Gestures Using Touch Gestures in Menu Pages**

**Selecting, Deselecting and Toggling an Item:**Tap the screen surface once with a fingertip to select a button, tab, list, deselect or toggle an applicable item

**Scrolling a Page:** Move or quickly brush your fingertip up and down the screen surface to scroll up and down a page.

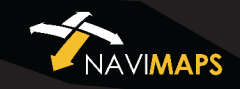

## **The Map View**

This is the first screen you'll see once the app starts. Your device GPS will tell the app where you're at and you'll see your location. This is the app's default start screen and it's called Map View.

### **The Control Bar**

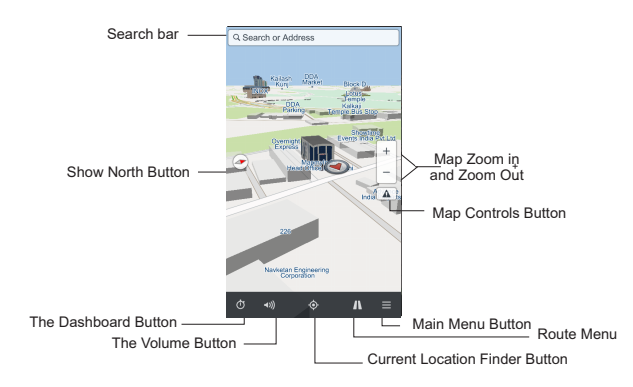

**Map Controls button A** : Tap the button once to open the map controls dialog. It has toggles to switch between a two-dimensional (aerial) map view and a three dimensional (depth-perspective) map view. It also contains toggles for live traffic, day/night map theme and 3D terrain view.

**The Show North Button of : Tap the Show North button to instantly** rotate your map view so that north is at the top of your screen.

**Dashboard Button**  $\bullet$ **:** Tapping the Dashboard button takes you immediately to the Dashboard view.

**Volume Button : V** : The volume buttons enables you to adjust the navigation volume.

**Current Location Finder Button :** Any time you are away from your current GPS location in Map View, the Current location Finder button appears in the middle of the lower half of the screen. Tap on it once to instantly see your current location in Map View.

**Current Location Icon (C)** : This icon represents your current GPS location in Map View.

**Route Button 1:** This icon shows the active route details.

**Main Menu Button :** Tap the Main Menu button to access the more options where user can access "Take Me Home, My Places, My Routes, Manage Maps, Settings and About" buttons. Return to the Map View by tapping the Map or exit the application completely by tapping the Quit -> Quit Navi Maps button on the Control Bar.

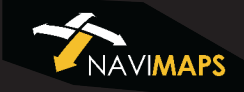

### **Part-2: Using Search Option**

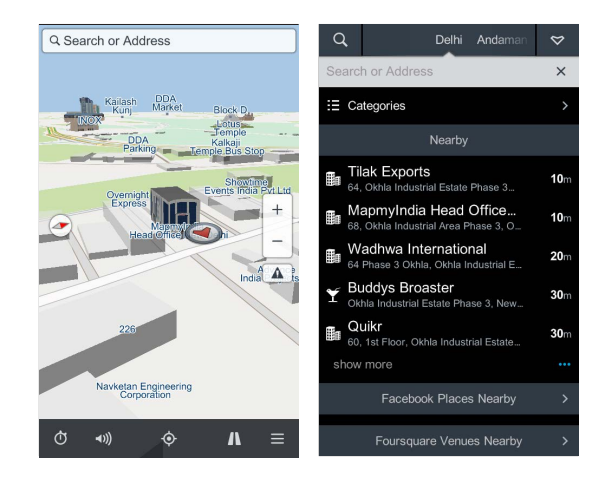

Tap on Search bar to open the search window.

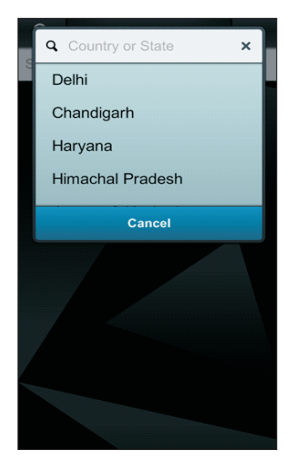

To select a state, tap on search icon on the search screen. It will show you a list of the states from which the desired state can be chosen. There is also another way to select a state. It can be done by just sliding the state bar towards left or right and taking the desired state under down arrow sign on this bar.

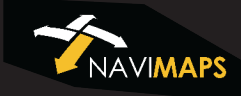

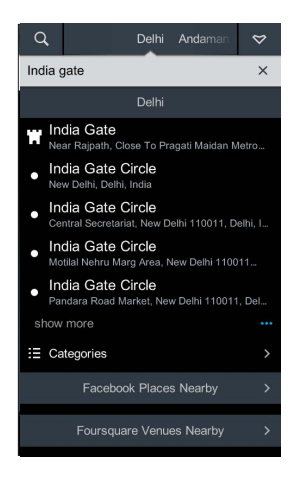

Type the name, street, address, POI or longitude/latitude coordinate in the "Search or Address" field using the keyboard. A suggested result will appear in the Suggested Result area automatically as you type.

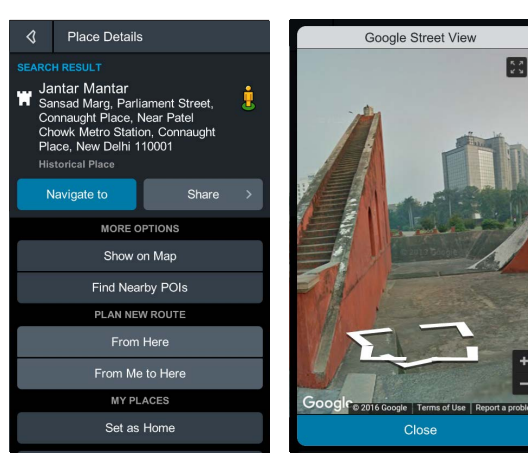

**Street View**  $\frac{1}{12}$ : That provides panoramic views from positions along many streets in the India. (It needs Internet)

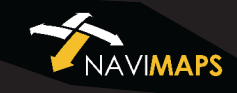

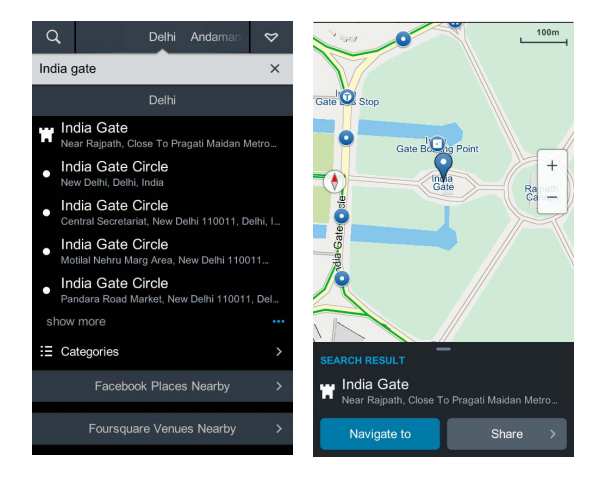

**Place Details**  $\triangleleft$ **SEARCH RESULT** India Gate<br>**N** Near Rajpath, Close To Pragati Maidan Metro Station, New Delhi 110011 **Historical Place** Share Navigate to **MORE OPTIONS** Show on Map Find Nearby POIs PLAN NEW ROUTE From Here From Me to Here **MY PLACES** Set as Home

Tap on Map Locator button  $\langle \cdot \rangle$  to see the location on the map. Depending on whether your selected location is undefined, previously defined (as a Destination, Start Point, Via Point or an undefined Search Result or Map Location Point), or if it is already part of a currently active or saved route, the Route Planning bar presents you with a variety of active and inactive buttons:

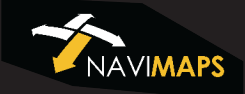

**Navigate To :** Instantly begins guiding you to the selected location from your current GPS location.

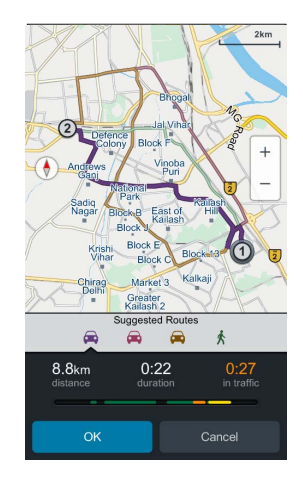

MapmyIndia NaviMaps application gives you upto four different alternative routes options to chose from. [Three alternate routes and one pedestrian mode].

1) **Start Point Icon [Icon]:** The Start Point icon represents your trip starting point in Map View. Tap on start point icon to see its details and several related options (To see complete details, the detail bar shown on the bottom of the screen needs to dragged up).To close the active window tap on return/back button of the device.

2) **Destination Icon [Icon]:** The Destination icon represents your trip destination in Map View. Destination is shown by the maximum number on the route inside a circle. Tap on destination icon to see its details and several related options (To see complete details, the detail bar shown on the bottom of the screen needs to dragged up). To close the active window tap on return/back button of the device.

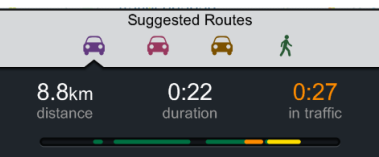

**Total Distance to Destination:** Active route estimated travel distance. **Total Duration to Destination:** Active route estimated travel time. **Total Delay Due to Traffic on the Current Route:** Active route estimated delay due to traffic.

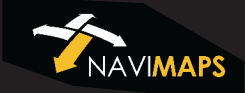

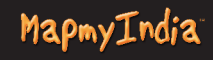

**Share :** Selected location can be shared through Text Message, Email, WhatsApp and Facebook.

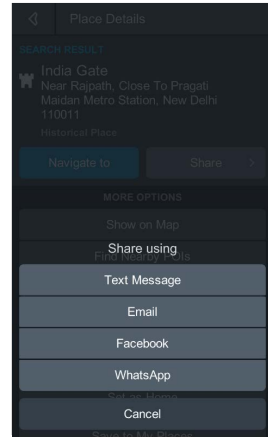

**Show on Map :** Selected location can be shown on map.

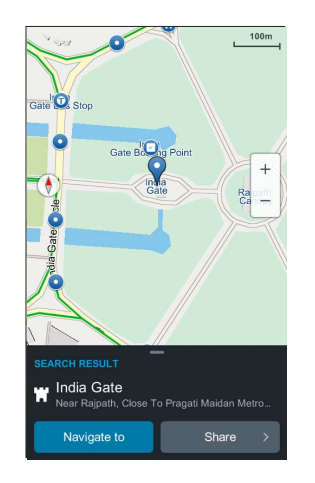

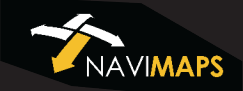

**Find Nearby POIs :** User can find the desired POIs near selected/searched location.

**From Here :** User can define the selected location as a start point. [Can be used for various routes simulations purpose].

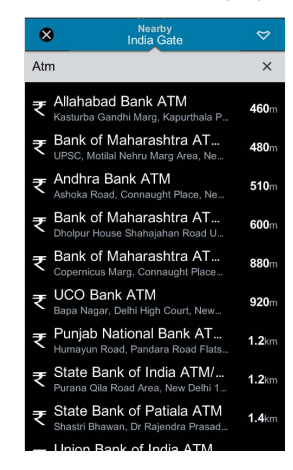

**From Me to Here :** Act as a "Navigate To" option, i.e. calculates the route from the present location of the user to the location selected.

**Set as Home :** User can define or remove the selected/searched location as Home. [Can be used for Take Me Home option].

**Save to My Places :** Selected location can be saved to My Places (Favourite) option.

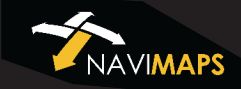

### **Using Route Option**

 $\sim$ 

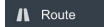

#### You have no active route.

You can create a route by selecting start and location as a start point. To select a place

Q Go to Search

#### **D** Browse My Places

Once you create a route you can save it for later use and for live traffic monitoring. You can access saved routes via the My Routes button in the Main Menu.

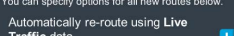

**Traffic data** requires internet connection

Avoid

#### **a) Inactive Route:**

If user has not set his route yet, he will see the options as shown on below screen.

.

Go to Search : User can go to search screen and select his destination.

**Browse My Places :** User can select the destination from his saved places.

**Live Traffic Data :** User can enable this option to optimize his route according to live traffic congestion.

**Avoid :** The Avoid option lets you choose one, several or all avoidance options: Highways, Toll Roads, Unpaved Roads and Ferries

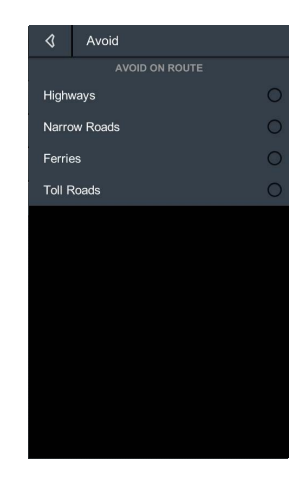

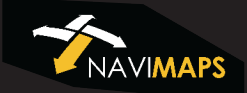

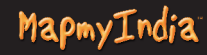

#### b) **Active Route**

If user has already defined his route, he will see route details and some additional options on 'Route' screen.

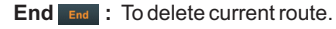

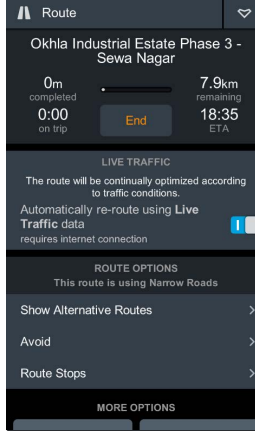

**Show Alternative Routes :** This option calculates alternative routes. **Route Stops :** Shows the order of Start Point, Via Points and Destination of the current route.

#### Route Stons

Below is the list of your route stops. Long press and drag items in the list to change the route stop order Okhla Industrial Estate Phase 3 ุด Delhi, India This route is using Narrow Roads India Gate Circle New Delhi 110011 Delhi India **a** 5.5km <sup>⊙</sup> 0:11 This route is using ordinary roads 2008A Uday Chand Marg Kotla Mubarakpur, New Delhi 110003, Delhi, I.

**To add a Via point;** first search your via point -> select 'Navigate to' option. This action will prompt the application to calculate a route from your current position to the selected via point. Now search your destination and then select 'Add Destination' option. Application will now create a route afresh taking you to your destination through via point.

To add a Via point on the current route, search for desired via point -> select 'Add Destination' option. Application will now create a new route.

Now go to Route -> Route Stops. Here you can change the order of the **Via Points** and **Destination**.

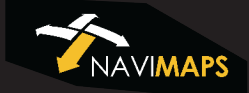

**Show on Map :** Shows complete active route on map.

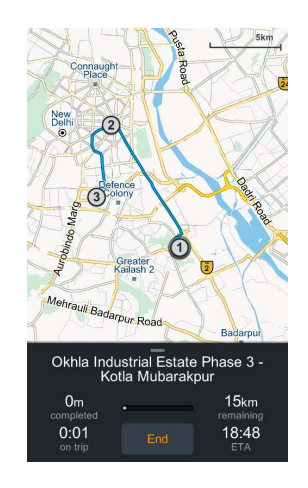

**Directions :** Here you can view your route directions as a list of turn-byturn textual descriptions with corresponding descriptive icons in sequence, their corresponding Map View by tapping Map Locator next to them or Individual Directional Description -> Individual Directional Description Details page, which displays the descriptive icon, textual direction

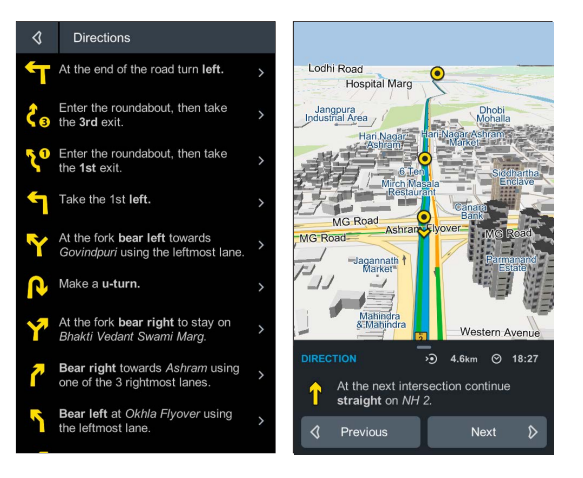

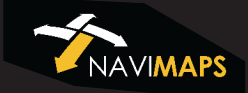

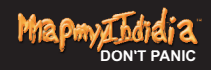

**Save :** Saves the current route to My Routes for future use. **Share :** You can share your current active route through Text

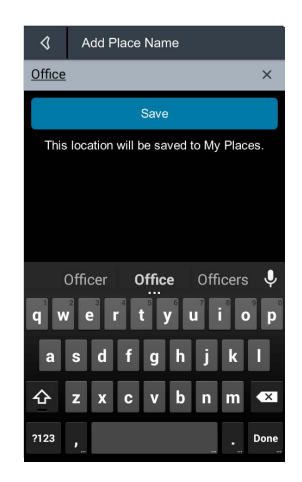

Message, Email, WhatsApp and Facebook.

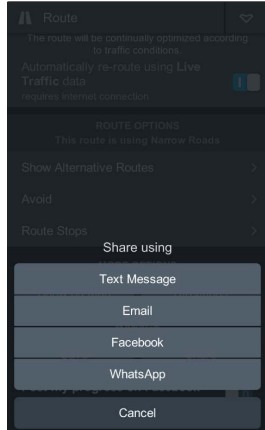

Post my progress on Facebook : Facebook tracking lets friends know where users are, where they are going and when they'll get there. Users can compare and share route travel times with Navi Maps' estimated travel times.

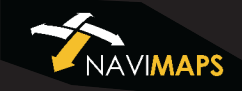

### **Part-3: Using Main Menu Option**

**Main Menu :** Open the Main Menu Page by tapping the Main Menu button [Icon]. From here you can continue to the six main menu options (Take Me Home, My Places, My Routes, Manage Maps, Settings and About) or tap on Map to Close the main menu options window.

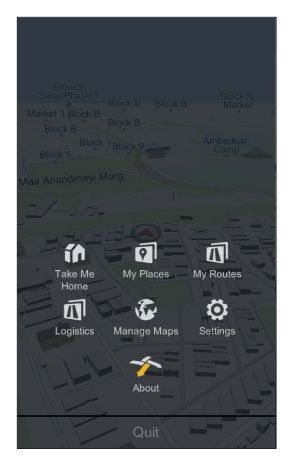

**Take Me Home**  $\mathbb{Z}$ **:** Take Me Home at any time to be quided from your current location to your previously designated Home location. If you are in an active navigation session, It Cancel Current Route and start being guided to your Home location.

**My Places**  $\bullet$  : Shows the list of the places saved by user and resent destinations.

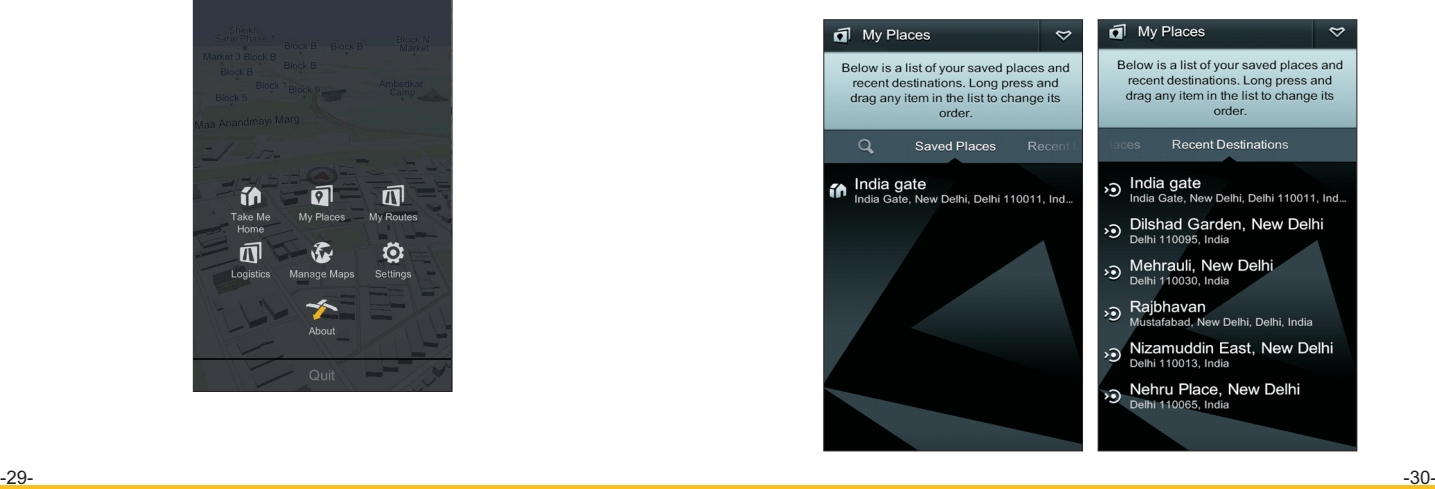

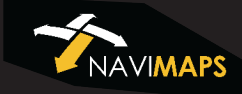

**My Routes in** : This option contains the list of the saved/stored routes.

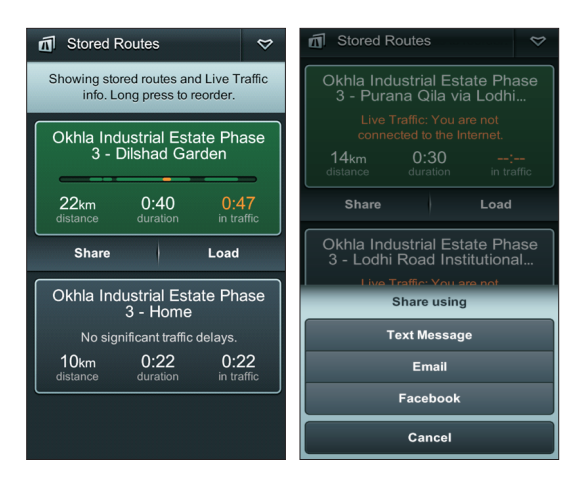

**Manage Maps**  $\left\{\right\}$  This option contains the list of various maps available. You can download any of these maps according to your use. Each map has its related contents which can be downloaded separately as a premium contents.

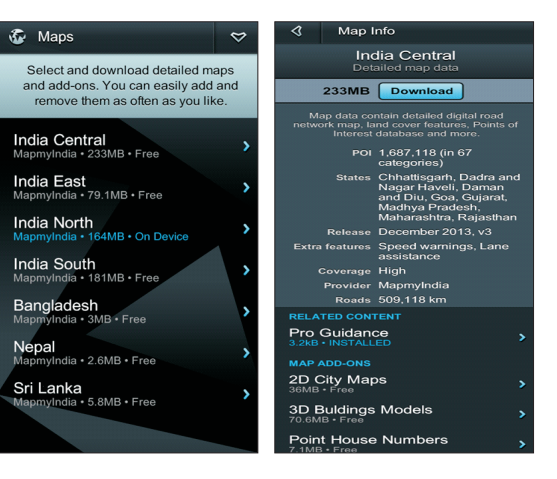

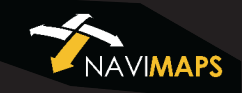

**Settings**  $\overline{\bullet}$ : Here you can customize your application use according to your requirement.

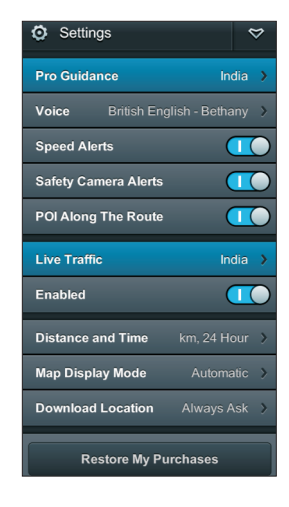

**Pro Guidance :** Pro Guidance enables Turn-by-turn Voice Instructions, Automatic Rerouting, Speed Alerts, Lane Assistance and POI Along the Route Features.

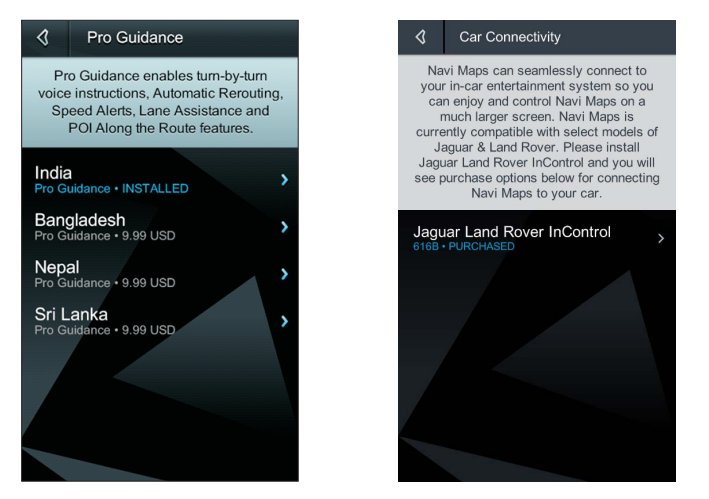

**Car Connectivity :** Car Connectivity allows you to connect NaviMaps to your in-car infotainment systems. Now compatible with select models of Jaguar & Land Rover vehicles via the Jaguar Land Rover InControl™ and TATA motors ConnectNext Infotainment system\*\*.

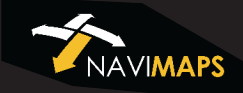

**Voice :** You can download the guidance voice (including 10 regional languages) and use them during navigation according to your choice.

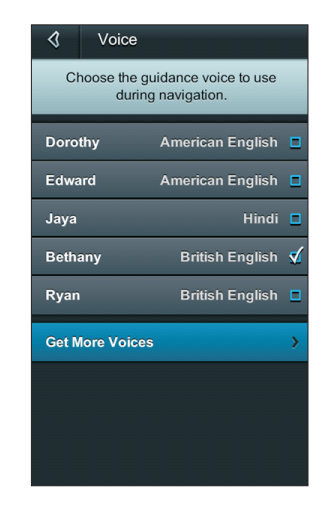

**Speed Alerts :** You can enable/disable the speed alerts here, which comes during navigation when you cross the current road limit.

**Safety Camera Alert : Currently this feature is not available for India.** 

**POI Along the Route :** You can enable/disable the POIs which appear on map during live navigation.

Live Traffic : Live traffic provides a real time overview of road condition, features including rerouting around congestion and providing instant traffic delay information.

You can enable/disable this feature according to your use.

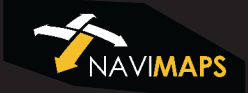

**Distance and Time :** Here you can choose distance unit and time format.

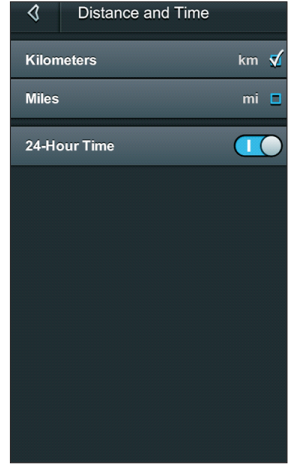

**Map Display Mode :** Here you can adjust map display to Day or Night Mode manually. If you have chosen Automatic, map display will change its mode automatically according to Day or Night.

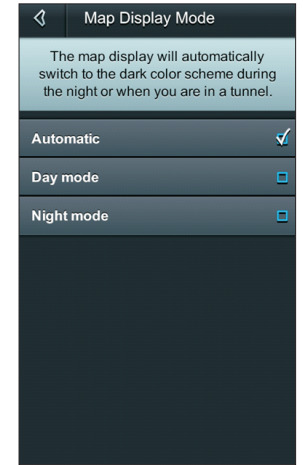

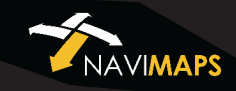

**Download Location :** Here you can define the memory location where to download the maps and its contents i.e. Device Memory or SD Card.

**Restore My Purchases :** This feature can be used to restore the map contents in case you lost or accidentally deleted the same.

**Reset To Default :** Reset the application to its default settings.

**About :** The About page displays Application Version, Serial Number, Disclaimer, Privacy Policy and Copyright Information.

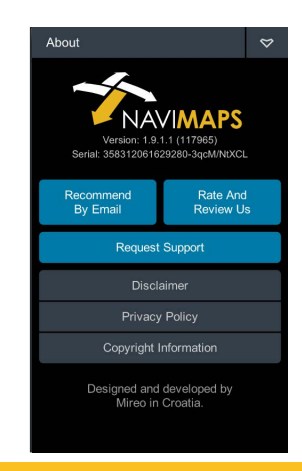

#### **MapmyIndia Maps End User License Agreement**

This End-User License Agreement (EULA) is a legal agreement between you (either an individual or a single entity) and CE INFO SYSTEMS PVT. LIMITED for the digital maps database and updates hereof that run navigation in associated hardware collectively the "MapmyIndia Maps" or "Maps"). By installing or using the MapmyIndia Maps, you agree to be bound by the terms of this Agreement. Use of the Maps without acceptance of this Agreement is unauthorized and not permitted.

1. License Grant. CE INFO SYSTEMS PVT LIMITED grants you a nonexclusive license to use your purchased copy of the MapmyIndia Maps for your own purposes of accessing the map database and navigation by running the associated hardware and not for service bureau timesharing, or other similar purposes.

2. Limitations On Use. You are not permitted to copy, modify, decompile, disassemble, or reverse engineer any portion of the Maps.

3. Indemnity. You agree to indemnify, defend and hold free and harmless CE INFO SYSTEMS PVT LIMITED, including its licensors, assignees, subsidiaries, affiliated companies, and the respective officers, directors, employees, shareholders, agents, authorized dealers or sales agents, and representatives of each of them from and against any liability, loss, injury, demand, cost, expense, or claim of any kind of character, including but not limited to attorney's fees, arising out

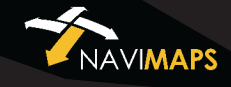

of (a) any use or possession of the Maps, or (b) any breach of any warranties or representations made by you in this Agreement or of your obligations under this Agreement.

4. Disclaimer of Warranty. CE INFO SYSTEMS PVT LIMITED does not make any warranties or representations, either express or implied, with respect to the Maps, without limiting the foregoing, CE INFO SYSTEMS PVT. LIMITED expressly disclaims any implied warranties of quality, performance, merchantability, fitness for a particular purpose or noninfringement.

5. Limitation of Liability. CE INFO SYSTEMS PVT LIMITED shall not be held responsible for any actual, anticipated or speculative loss of profit or direct, indirect, incidental, special, or consequential damages, including, without limitation, loss of revenue, data, or use incurred by you or any third party arising out of your use or possession of the Maps, whether in an action in contract or tort or based on a warranty, even if CE INFO SYSTEMS PVT. LIMITED has been advised of the possibility of such damages.

#### 6. Warnings.

A. Copies of the Maps reflect conditions as they existed at various points in time before your receipt of such copies. Accordingly, copies of the Maps may contain inaccurate or incomplete data or information due to inaccurate or incomplete source materials, the passage of time, road construction, changing conditions, and otherwise.

B. Neither the Maps nor the Software include, analyze, process, consider or reflect any of the following categories of information, i.e., neighborhood quality or safety; population density; availability or proximity of law enforcement, emergency, rescue, medical or other assistance; construction work, zones, or hazards; road and lane closures; various legal restrictions (such as vehicular type, weight, load, height and speed restrictions); road slope or grade; bridge height, width, weight or other limits; road, traffic or traffic facilities safety or conditions; weather conditions; pavement characteristics or conditions; special events; traffic congestion; or travel time.

C. Maps are strictly meant for use in India and you are not allowed to export Maps or its copies anywhere outside India.

7. Transfer. This Agreement, including all rights, obligations and representations may be transferred to another individual or single entity, provided the same transfer includes the simultaneous transfer of the associated hardware in which the Maps are installed, and further provided that such other individual or single entity accepts all the terms of this Agreement. In the event such individual or single entity to which the Software is transferred does not accept the terms of this agreement, then the License herein automatically terminates. Further use of the Maps is unauthorized and not permitted.

8. Governing Law. This Agreement shall be governed by the laws of India without giving effect to its conflict of laws provisions.

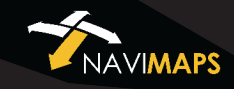

CE Info Systems Pvt. Limited Copyright Notice – MapmyIndia Maps Copyright© 2016 CE Info Systems Pvt. Limited

All rights reserved. This document and the maps described in it are furnished under license and may be used only in accordance with such license.Information in this document is subject to change without notice and does not represent a commitment on the part of CE Info Systems Pvt. Ltd.

### **Disclaimer**

MapmyIndia reserves all rights concerning the information contained herein. This document or any part thereof may not be reproduced, distributed, or translated into other languages in any way or form except with the written approval of MapmyIndia. This document is provided to the user on an 'as is' basis. Although maximum care was taken during preparation of this manual to provide accurate information and to avoid errors, some technical inaccuracies or editorial errors may occur, for which MapmyIndia accepts no responsibility. In the interest of improving the content of the document, MapmyIndia reserves the right to modify, amend or delete any part of the document at any time without prior notice.

This is a generic version of the user manual. Some of the features listed here may vary on your device . In case of confusion, please contact us:

68 - Okhla Industrial Estate, Phase 3, New Delhi - 110020 Ph: +91-11 4600 9900, +91-9999333223/4 Email: support@mapmyindia.com Web: www.mapmyindia.com